## **Инструкция по присоединению к электронной школе.**

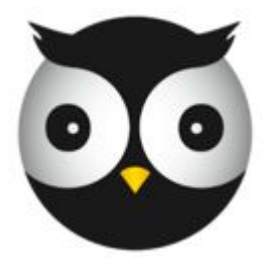

Добро пожаловать в еКоо!!

## Набираем электронный адрес: www.ekool.ee

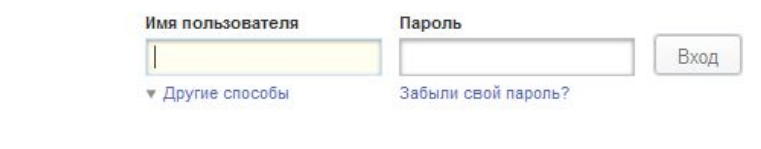

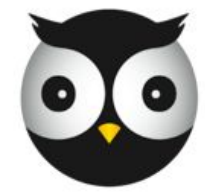

## Добро пожаловать в еКоо!!

здесь Вы можете создавать и получать учебную информацию

#### Функции

Дом

eKool - это вебприложение для учителей. администрации, учеников и родителей. Смотрите подробности и изучайте опыт других.

#### Зарегистрировать

SINI KOOSENIGI EEGEMATI BIISTORB персональную учетную замись чли за небольшую плату открыть страницу своей школы в еКооІ.

#### Блог

Последние новости об еКооІ в нашем блоге, советы, известные и еще неисправленные ошибки, направления завития и планы!

#### Контакты

Здесь Вы найдете информацию о нашей компании. Если у Вас возникли вопросы или предложения напишите нам, мы с удовольствием вам на них ответим.

© 2002-2010, создано Koolitööde AS

eKool Правовая информация Условия пользования услугой Политика конфиденциальности Помощь Цены

Язык English Eesti Español

Русский

Выбираем язык и затем щелкнем по слову  $\mu$   $\Omega$  anor $\mu$ ctn $\mu$ nopatl $\mu$ 

### Начинаем заполнять данные

#### Зарегистрируй свою персональную учетную запись

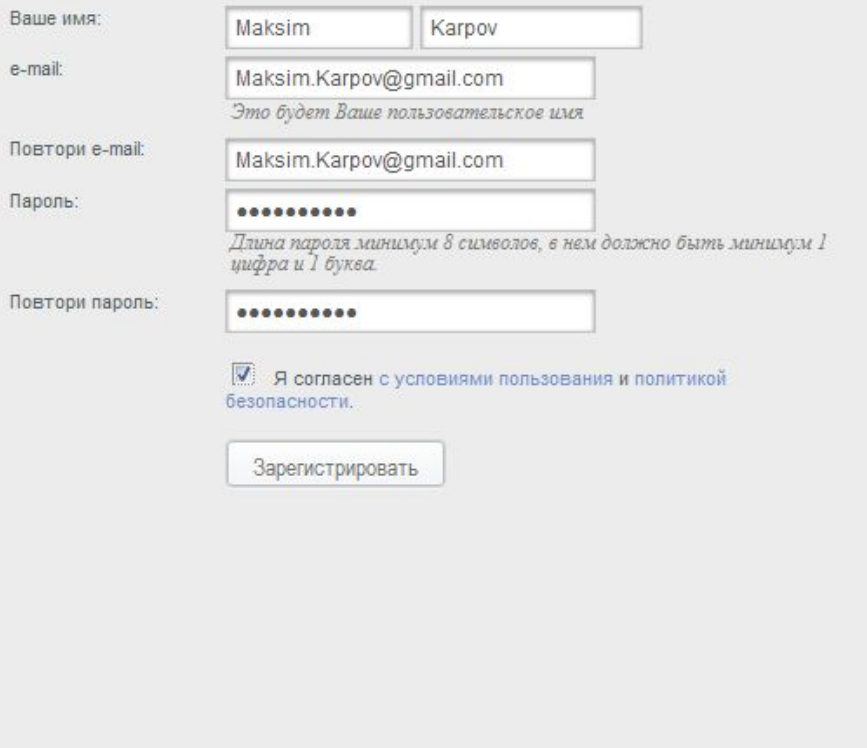

#### Вопросы, связанные с учетной записью

#### Для чего учетная запись?

Если желаешь создать свою персональную учетную запись в еКоо!, то ты в нужном месте.

#### Различаются ли учетные записи в eKool для учителей, учеников и родителей?

Нет. У всех пользователей одинаковые личные учетные записи. Если Ты добавил свою учетную запись, можешь запросить в школе доспут к данным в нужной роли.

#### Нужно ли мне для просмотра информации о своих двух детях две учетные записи?

Нет необходимости. Найди школу своего ребенка, нажми по ссылке "поключаюсь как родитель" и заполни ходатайство, чтобы получить доспут к информации об обучении своего ребенка в школе.

Сколько стоит использование eKool?

Личные учетные записи бесплатны.

#### Увижу ли я свои результаты учебы после окончания школы?

Да, увидишь. Это твоя личная учетная запись и ты можешь ей пользоваться так долго, как посчитаешь нужным.

## Данные заполняем только латинскими буквами и первая буква -Заглавная

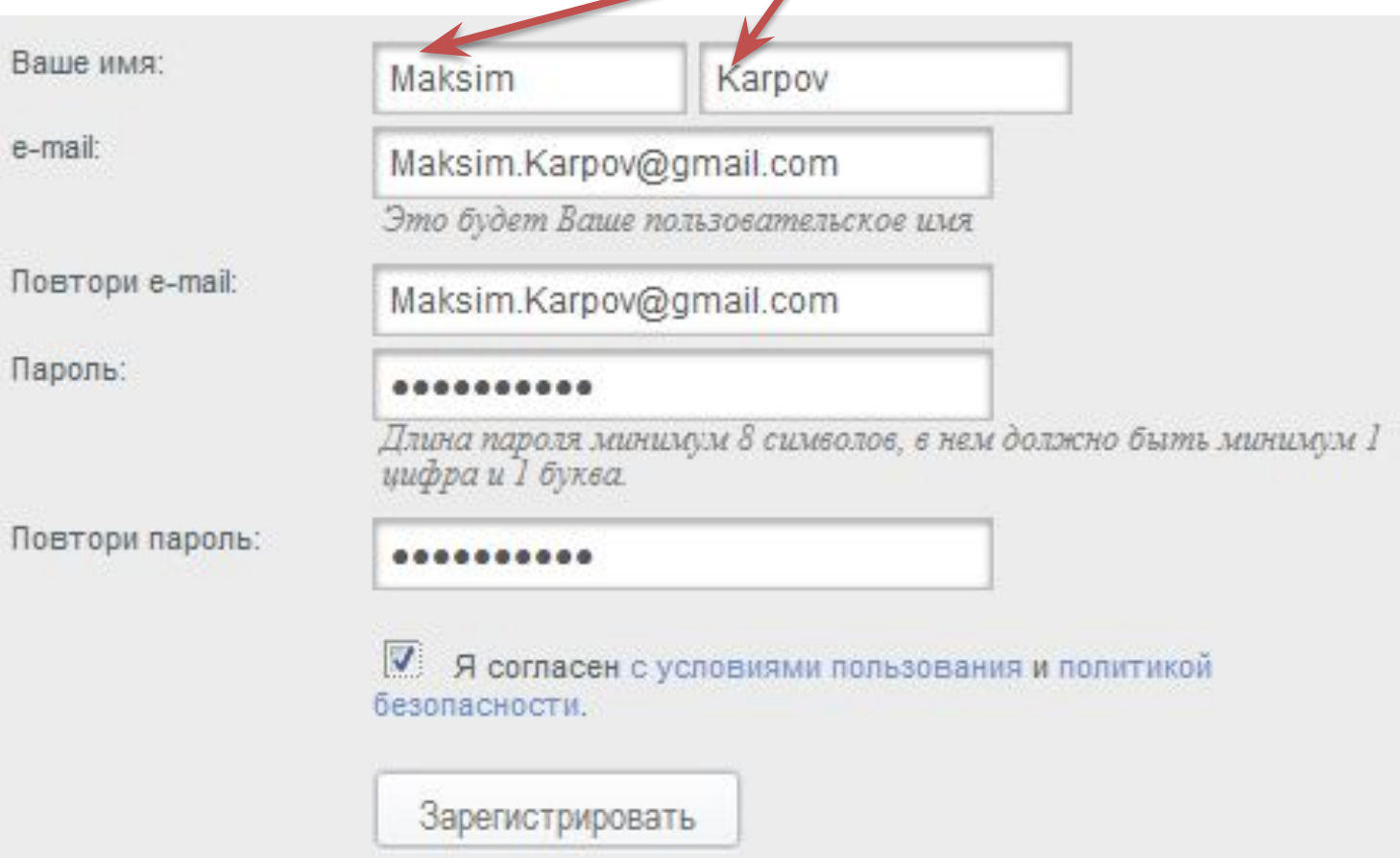

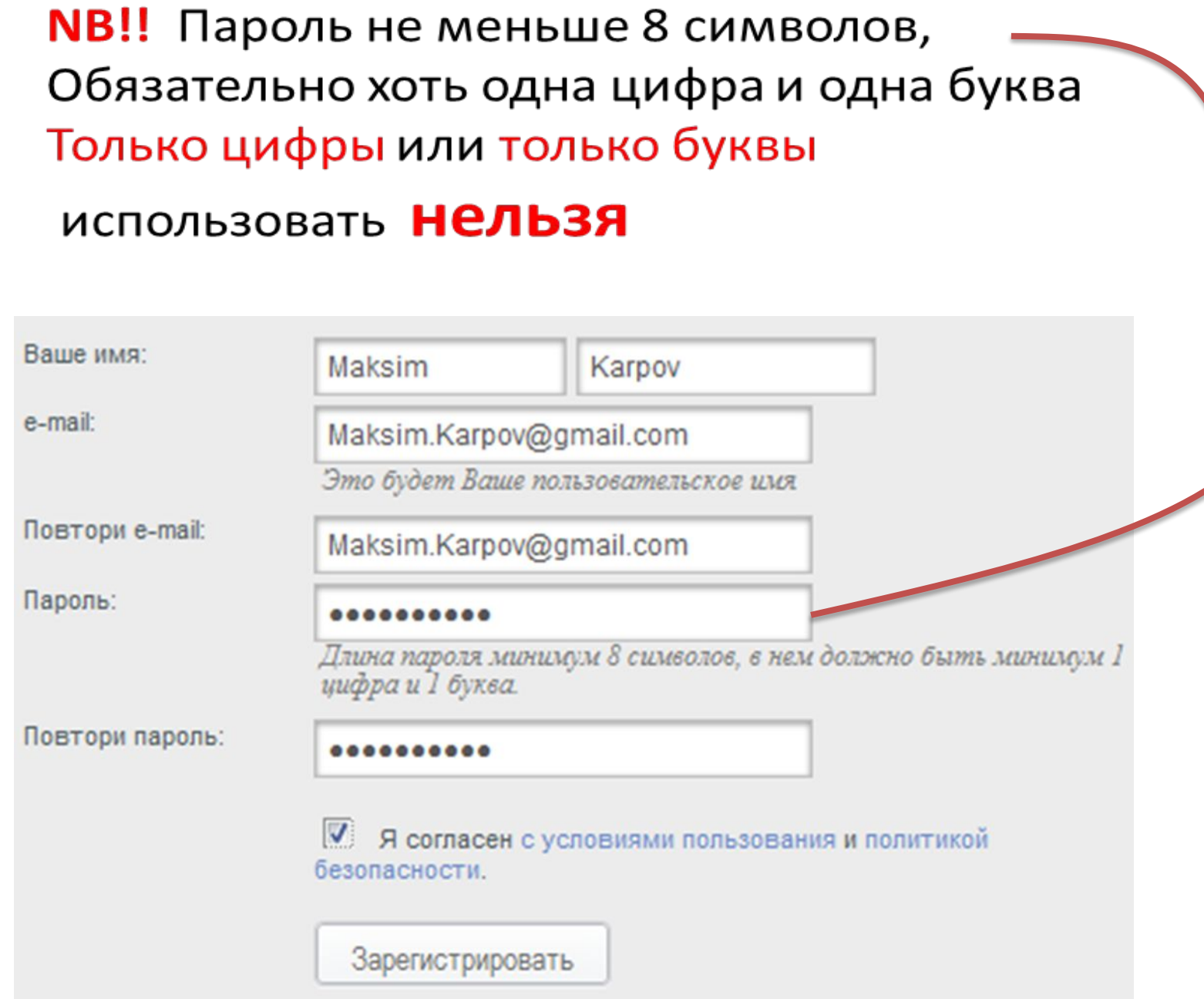

### Не забудьте поставить галочку

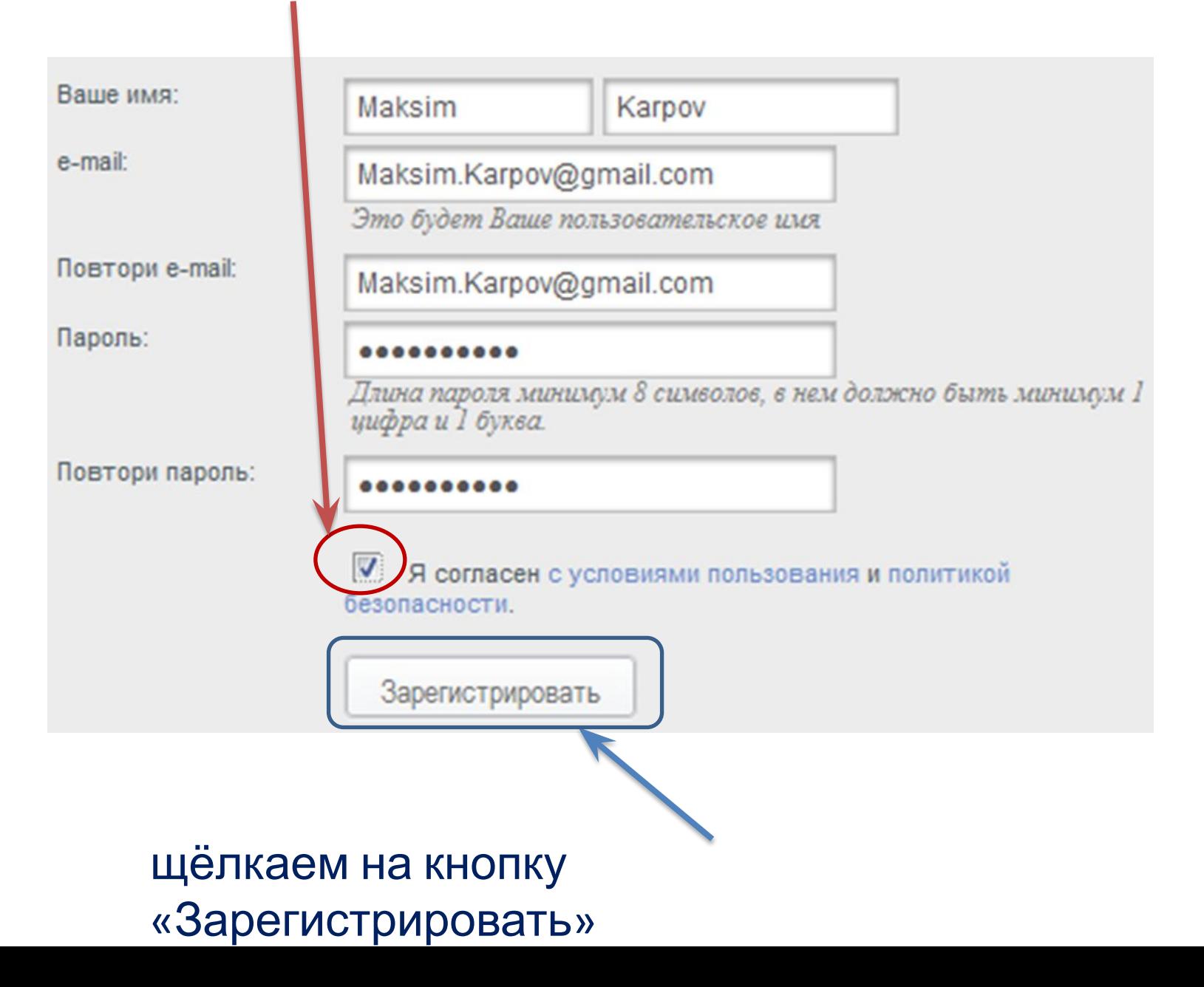

## Появится сообщение

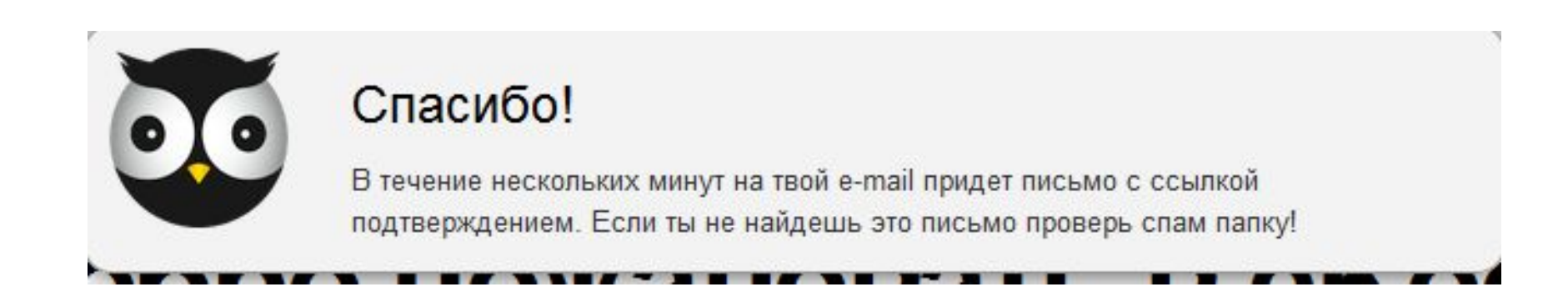

## Откроем свою электронную почту, адрес которой мы указали при регистрации

## Открываем сообщение, которое пришло от робота

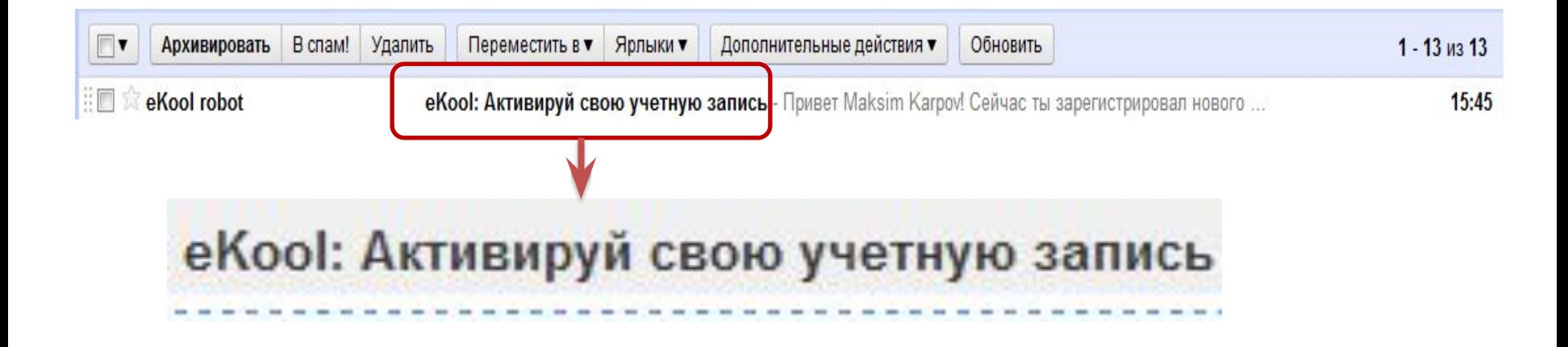

## Щёлкаем на ссылку

#### eKool: Активируй свою учетную запись Входящие

ŵ eKool robot кому: мне азать подробные сведения 15:45 (7 мин. назад)

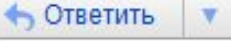

#### Привет Maksim Karpov!

Сейчас ты зарегистрировал нового пользователя используя этот e-mail адрес. Для завершения создания пользователя и введения своего пароля чажмите, пожалйста, на следующую ссылку:

https://www.ekool.eu:443/index\_ru.html#/?screenId=e.main.activateuser&hash= 1A7FE675AD49AB86E7DADB188B4B8501

Если при нажатии на эту ссылку не открывается окно для введения пароля: 1. скопируй ссылку (выдели и нажми [Сору]/[Копировать] или с помощью правой кнопки мыши или в меню браузера); 2. открой новое окно браузера; 3. щеклни на строке адреса и вставь [Paste] скопированную ранее ссылку; 4. Нажми на [Enter] на клавиатуре.

Спасибо, Команда eKool.

Условия использования услуги | Приватность Copyright © 2009, Koolitööde AS. Все права защищены.

## Ищем нужную школу

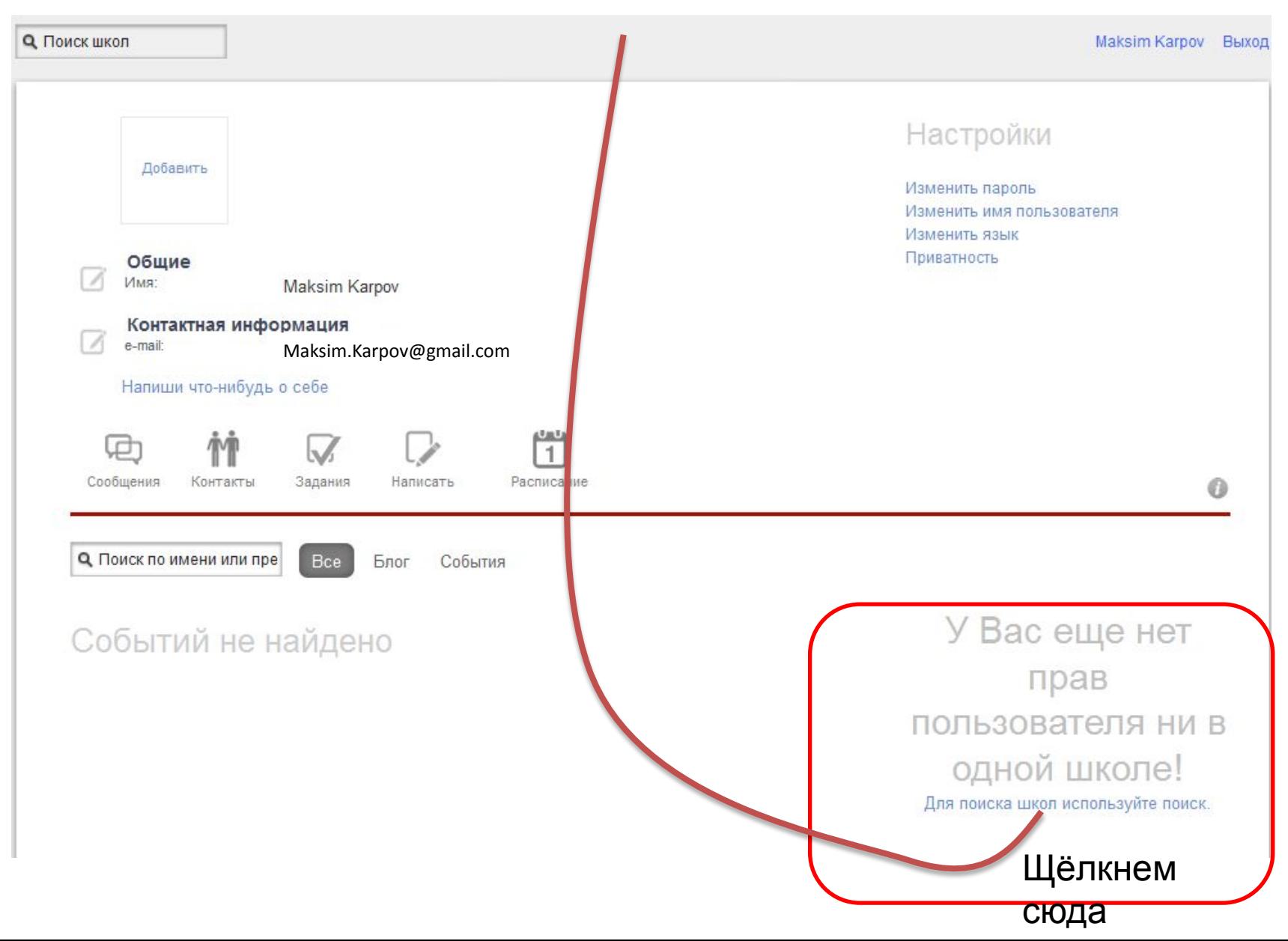

## В поле «Поиск школ» введём -Lasnamäe Vene Gümnaasium

**Q** Поиск школ

Vastuvõtt 2011

#### Maksim Karpov Выход

Поиск школ Ты можешь ввести название школы. город или почтовый индекс для поиска школы

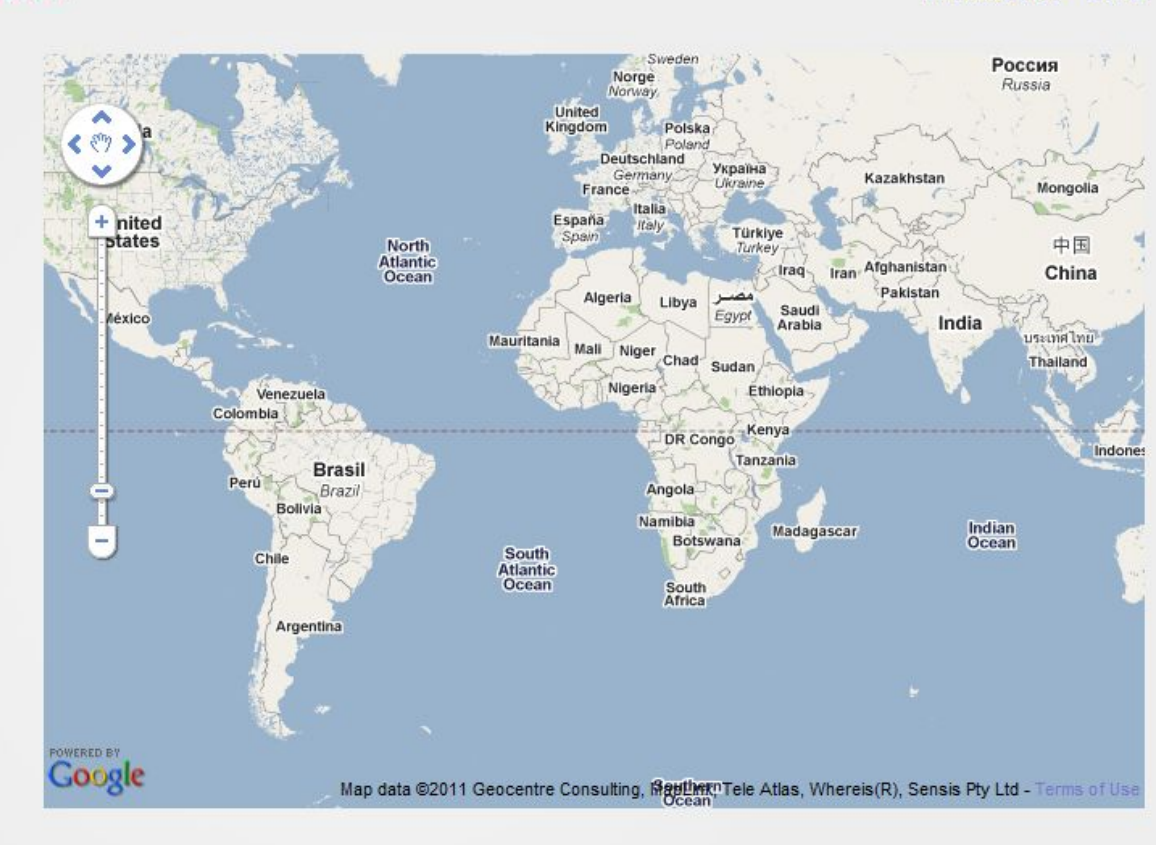

eKool

Мои школы

© 2002-2010, создано Koolitööde AS

Дом Поиск школы Помощь

Правовая информация Условия пользования услугой Политика конфиденциальности Цены

## Выбираем нужную школу

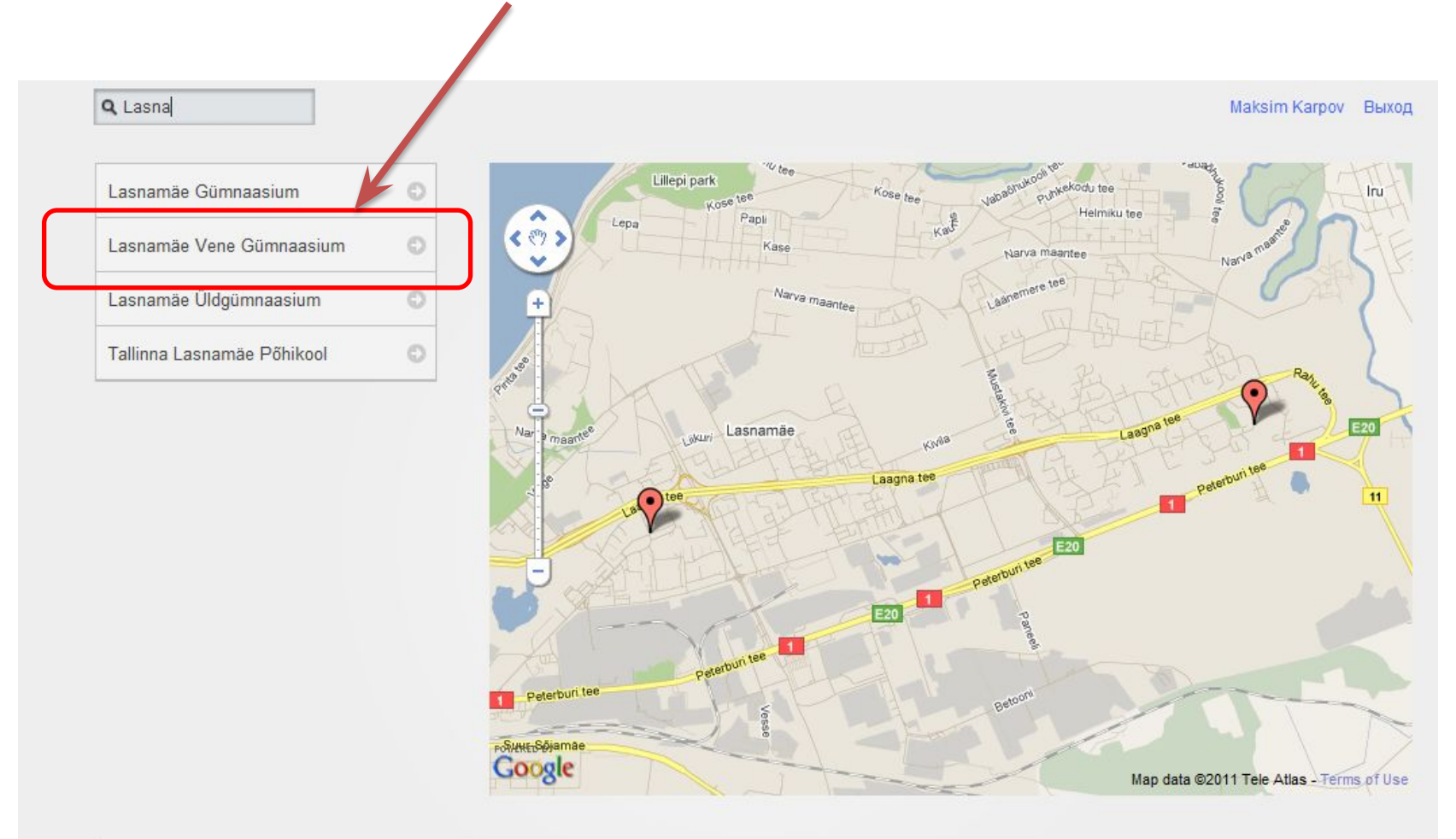

eKool Правовая информация Мои школы Дом Условия пользования услугой Поиск школы Политика конфиденциальности Помощь Цены

© 2002-2010, создано Koolitööde AS

## Щёлкнем на сообщении - «Желаем, чтобы ребёнок поступил в эту школу»

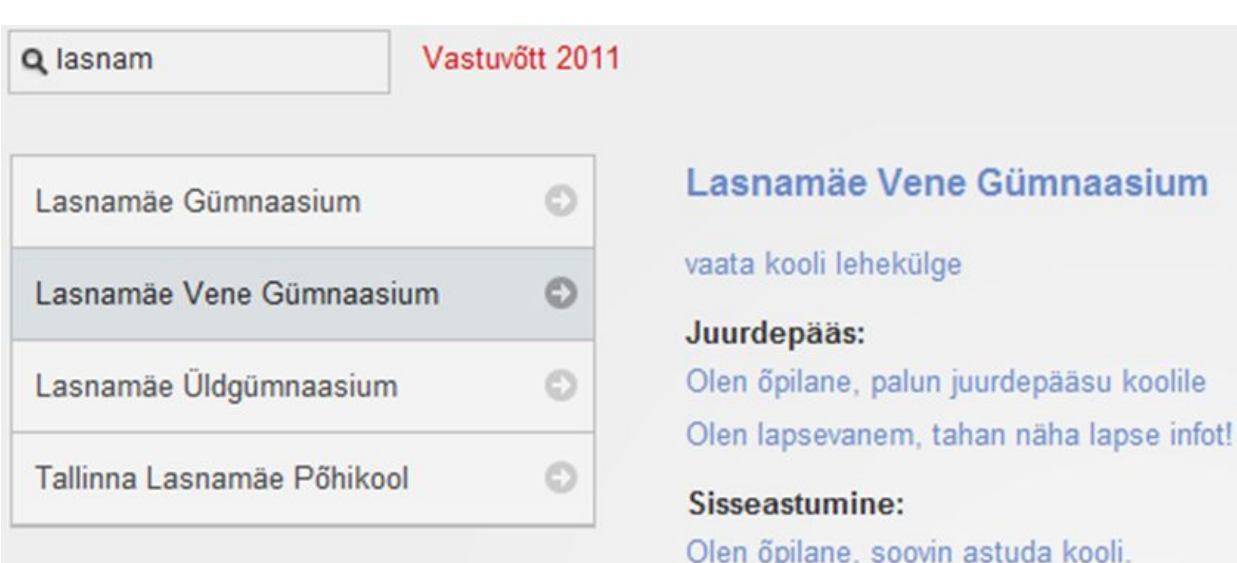

Soovin, et mu laps astuks sellesse kooli

## Появится сообщение (его перевод см. дальше)

Ø

### Minu laps läheb esimesse klassi

#### Täidan taotluse:

- 1. valin klassi ja õppekava
- 2. sisestan lapse nime ja isikukoodi. Valin välja-andjaks riigiks Eesti. Koheselt toimub kontroll: taotluse saavad esitada AINULT Rahvastikuregistris enne 25.03.2011 Tallinna elanikuks registreeritud lapsed, kes on koolikohustuslikud (saavad 7 aastaseks enne 30.09.2011).
- 3. Kui lapse isikukoodi ei leitud ja Sinu arvates on tegu eksitusega, pöördu Tallinna Haridusametisse (tel. 6404590 või e-posti kaudu haridus@tallinnlv.ee).
- 4. Lapse aadress täidetakse Rahvastikuregistri aadressiga. Ma võin seda muuta, kui lapse tegelik elukoht on teine.
- 5. Lisan andmed samas koolis õppivate õdede-vendade kohta ning lisainfo.
- 6. Valin oma hooldusõiguse. Minu andmete plokk on täidetud eKooli profiilis oleva infoga. Saan seda vajadusel muuta. Telefoninumber ja e-posti aadress on kohustuslikud väljad.
- 7. Nõustun andmete jagamisega kooli personaliga ja saadan taotluse ära.

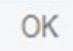

### Перевод сообщения

#### **Мой ребёнок идёт в первый класс»**

Заполняю ходатайство:

- 1. Выбираю класс и учебную программу (направление);
- 2. Печатаю имя, фамилию ребёнка и личный код. Государством, выдавшим документы – Эстония. Сразу же проводится контроль: ходатайство принимается на детей, зарегистрированных жителями Таллинна до 25.03.2011 и являющихся школьнообязанными ( 7 лет исполнится до 31.09.2011);
- 3. Если личный код ребёнка не найден, и вы считаете это ошибкой, позвоните в Отдел образования по телефону 6404590 или напишите по электронному адресу: haridus@tallinnlv.ee
- 4. Адрес ребёнка заполняется в соответствии с Регистром Народонаселения, его можно изменить, если действительное место проживания ребёнка другое.
- 5. Заполняю данные о сестрах братьях, которые учатся в этой школе и другую дополнительную информацию( например, пожелание к какому учителю хочу направить ребёнка);
- 6. Указываю своё право опекунства: мать, отец, опекун.. Заполняю свои данные. Они берутся из электронной школы, в которую я уже зарегистрировался. Могу их изменить. Телефон и электронный адрес – обязательны!
- 7. Соглашаюсь, что мои данные будут доступны для просмотра персоналом школы и отправляю ходатайство.

### Появится форма для заполнения данных. Выбираем 1-ый класс.

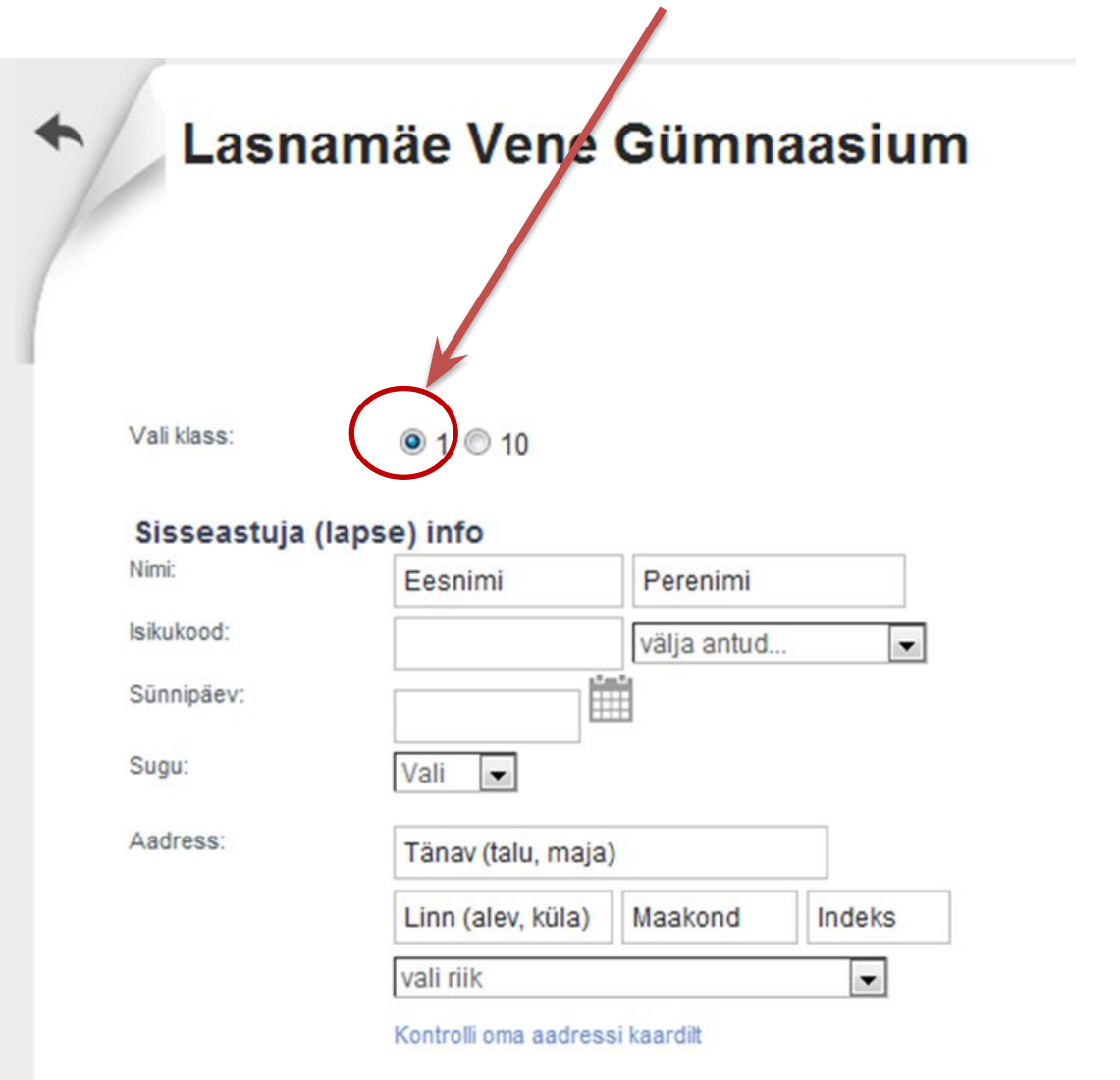

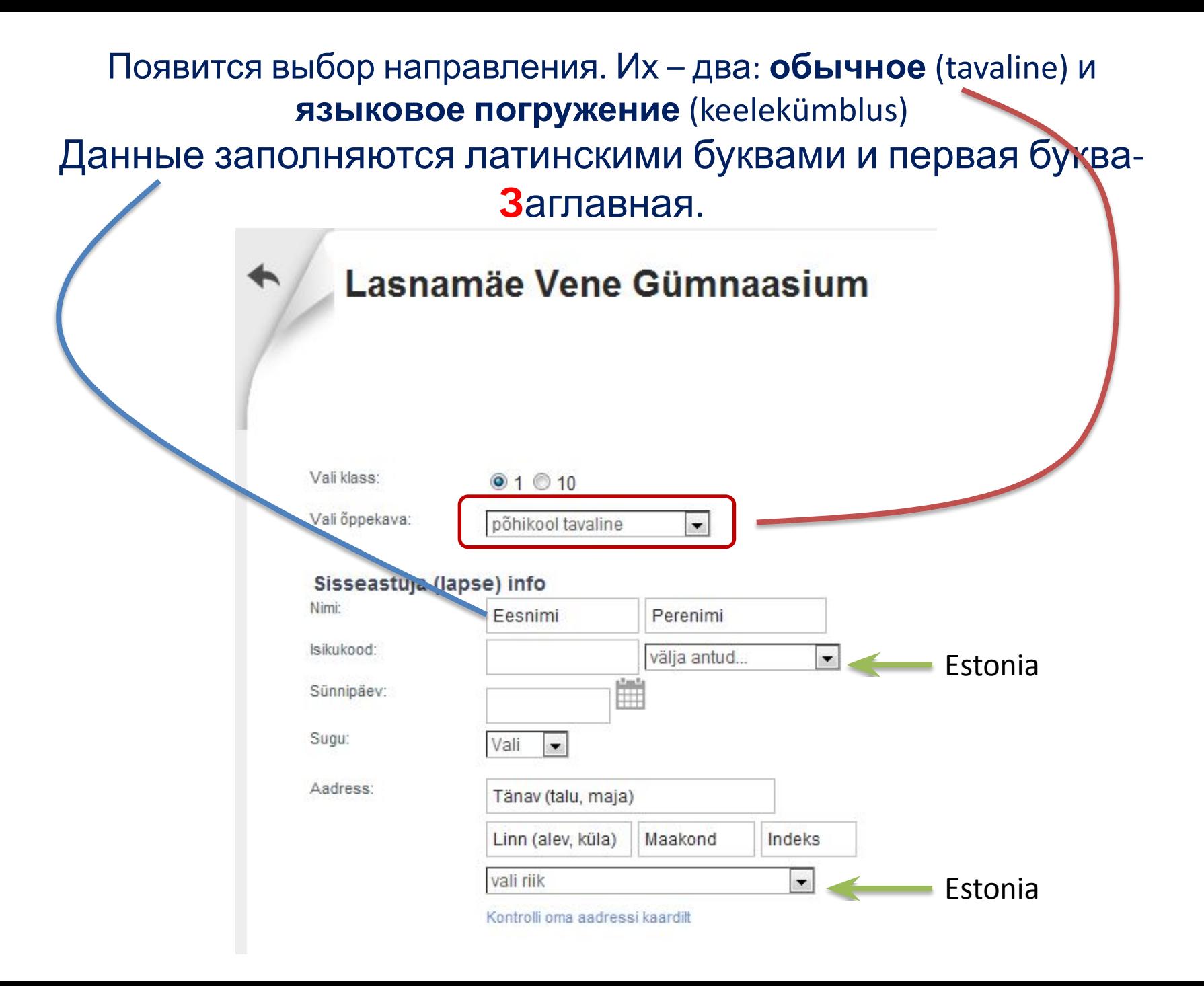

Добавим дополнительную информацию – владение языками, наличие братьев, сестёр, прочее (можно указать учителя)

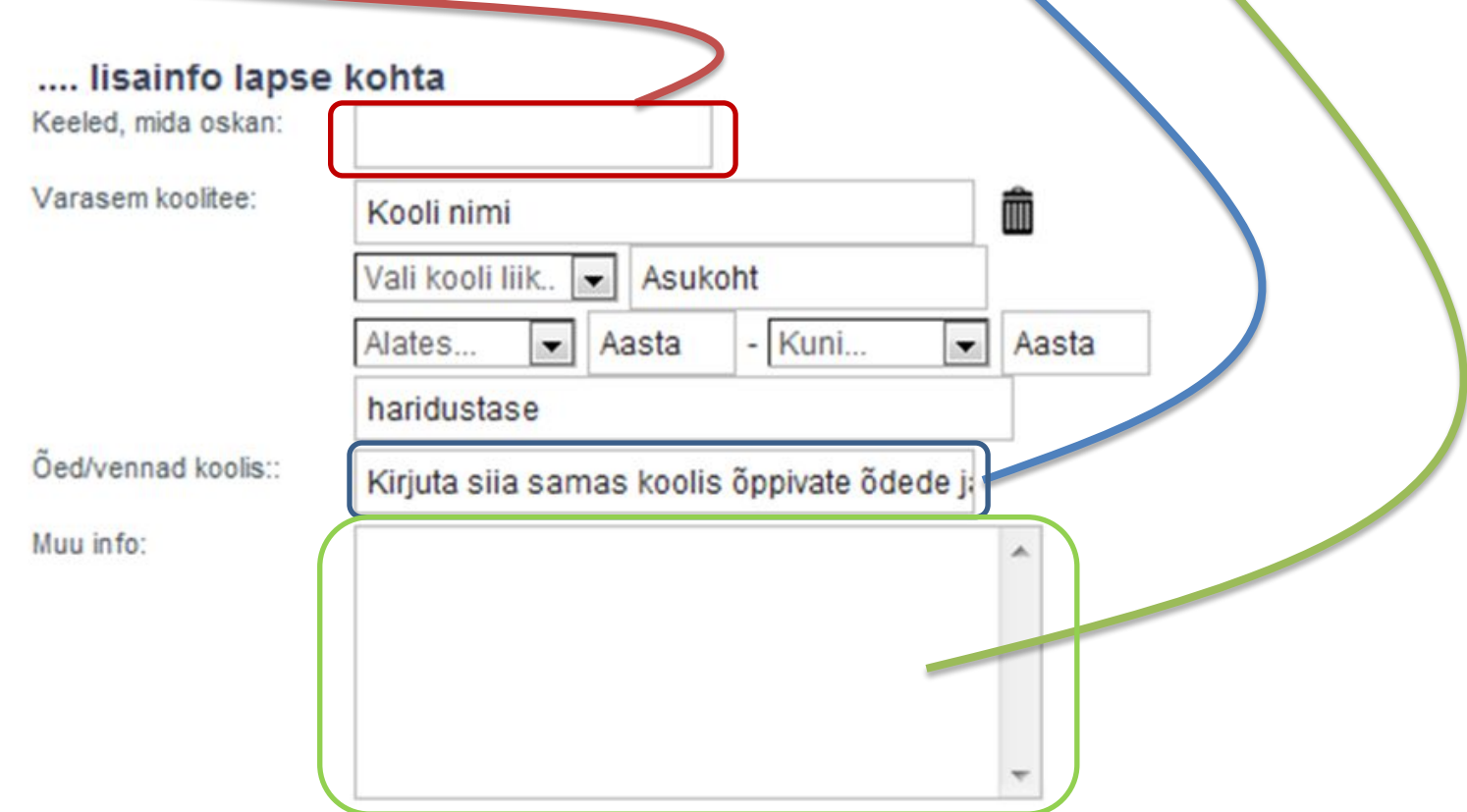

## Заполняем данные о себе. Данные заполняются латинскими буквами и первая буква- Заглавная

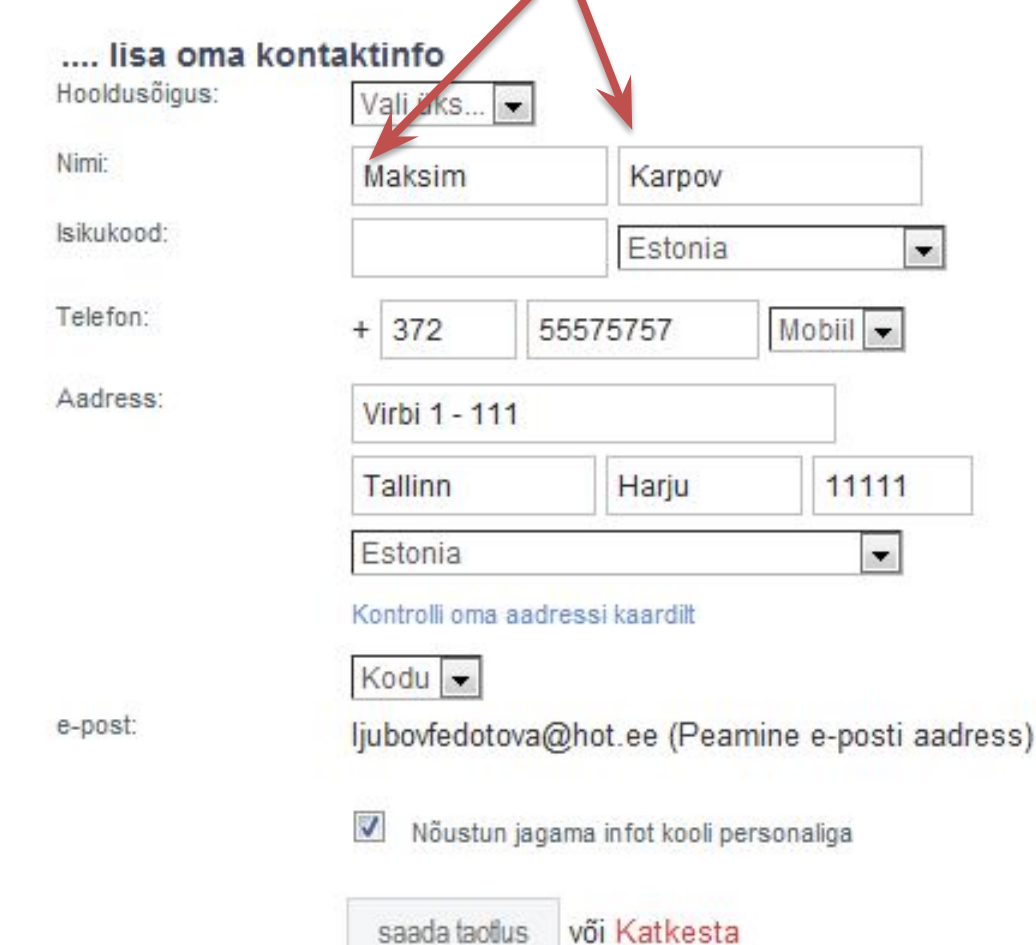

## Заполненную форму отправляем

**Q** Lasna

Maksim Karpov Выход

#### Lasnamäe Vene Gümnaasium

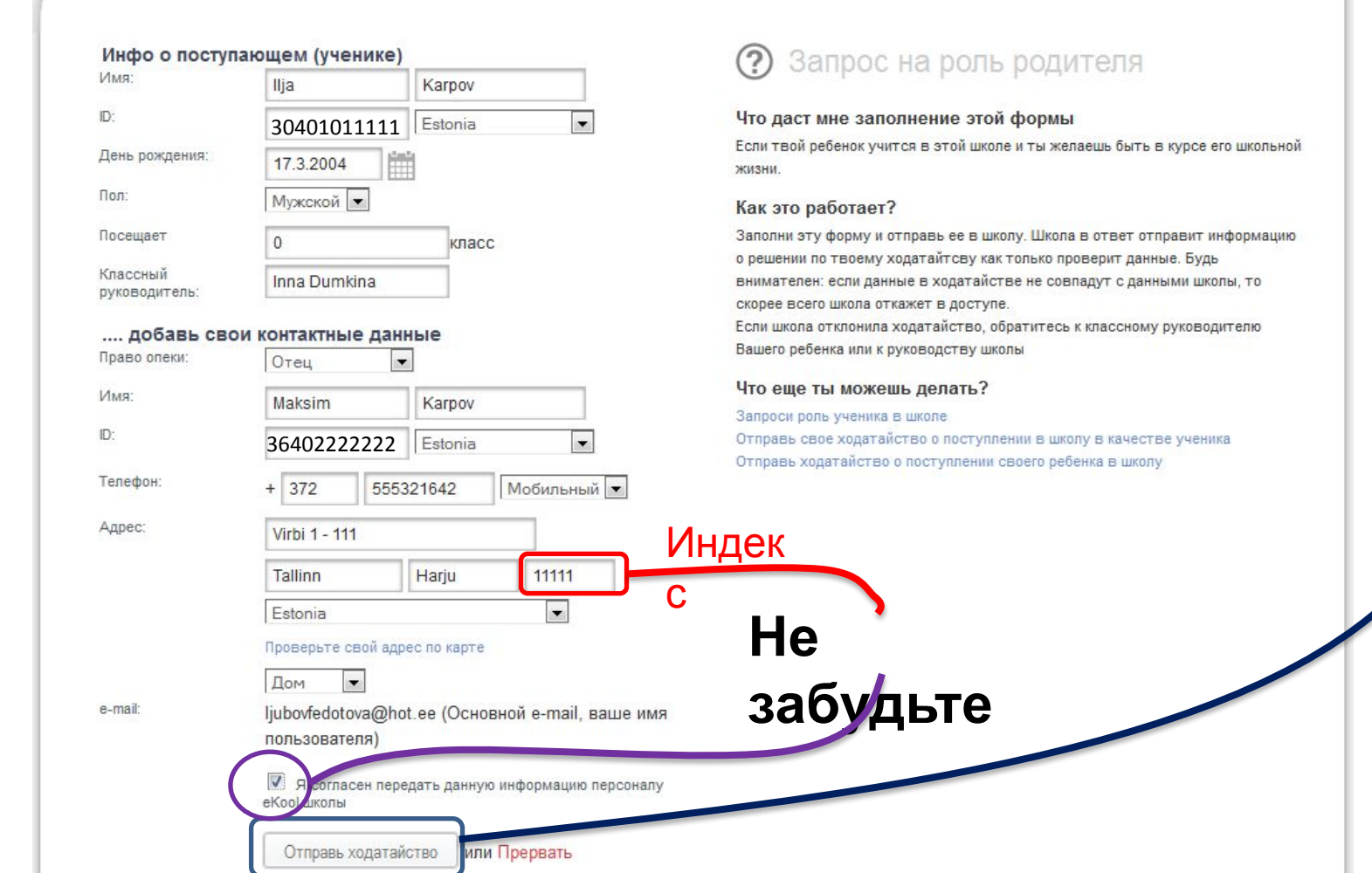

#### Администратор, если вы правильно заполнили данные, удовлетворит ваше ходатайство и теперь вы - пользователь ekool. Имя пользователя - ваш электронный адрес, а пароль - тот, что вы ввели при регистрации. Имя пользователя Пароль Вход ▼ Другие спосо Забыли свой пароль?

## Добро пожаловать в еКоо!!

здесь Вы можете создавать и получать учебную информацию

#### Функции

eKool - это вебприложение для учителей, администрации, учеников и родителей. Смотрите подробности и изучайте опыт других.

#### Зарегистрировать

Вы можете бесплатно зарегистировать персональную учетную запись или за небольшую плату открыть страницу своей школы в eKool.

#### Блог

Последние новости об еКооІ в нашем блоге, советы, известные и еще неисправленные ошибки, направления развития и планы!

#### Контакты

Здесь Вы найдете информацию о нашей компании. Если у Вас возникли вопросы или предложения напишите нам, мы с удовольствием вам на них ответим.

В eKool после регистрации можно входить и другими способами:

- с помощью ID- карты;
- через интернет-банк;
- с помощью мобильного телефона;

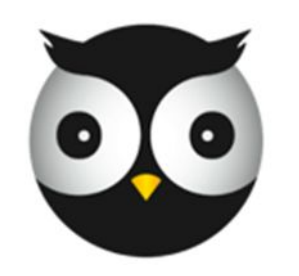

# Добро пожаловать в еКоо‼